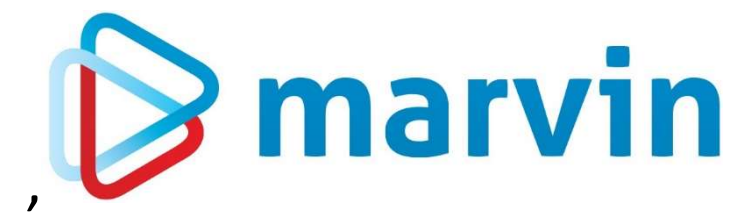

How To

### Feiertage anlegen

Dezember 2024

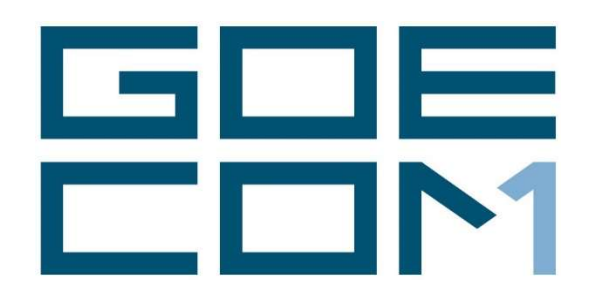

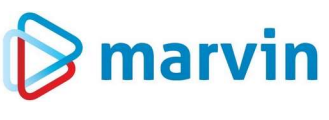

### **Einleitung**

Seit einigen Jahren bieten wir zu verschiedenen Themenbereichen rund um Marvin verschiedene Anleitungen. Diese Anleitungen erscheinen seit dem Jahr 2015 unter dem allgemeinen Titel "How to" und helfen Ihnen dabei, Marvin effizient einzusetzen.

Jedes dieser Hefte entspringt den Erfahrungen, die wir im Laufe der Jahre in Kundengesprächen, Schulungen oder als Nutzer von Marvin gemacht haben. Wir versuchen, unser Wissen möglichst einfach zu vermitteln.

Beachten Sie bitte, dass sich die Masken in Marvin ändern können. Unsere Anleitung entspricht grundsätzlich dem aktuellen Stand der Software zum Zeitpunkt der Erstellung. Wann eine Anleitung erstellt wurde, finden Sie auf der Titelseite.

Genug der Vorrede – fangen wir an.

Übrigens: Kennen Sie schon unseren Newsletter? Auf unserer Internetseite

#### https://goecom.de/newsletter-archiv/

finden Sie das Newsletter-Archiv mit den Newslettern der vergangenen Jahre. Und am Ende dieser Seite können Sie sich auch für den monatlichen Newsletter eintragen, um regelmäßig Infos und Tipps rund um Marvin zu erhalten.

### Alle Jahre wieder …

 $\times$ 

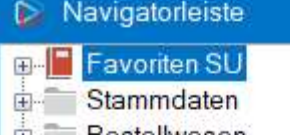

finden Sie als Marvin-Nutzer ab Anfang November im Fuß der Navigatorleiste einen Hinweis, wenn die Feiertage für das kommende Jahr nicht angelegt sind. Bis Ende des Jahres ist der Hinweis mit einem  $\bullet$  versehen, ab dem 1. Januar wird das Wort "Feiertage" rot hinterlegt, um Ihre Aufmerksamkeit darauf zu lenken.

Wenn Sie die Feiertage im Feiertagskalender pflegen, können Sie so geschlossene Feiertage aus der Belieferung herausnehmen und für geschlossene Filialen auch die Bestellungen sperren.

Das Ganze ist sehr einfach, wie wir Ihnen auf den nächsten Seiten zeigen möchten.

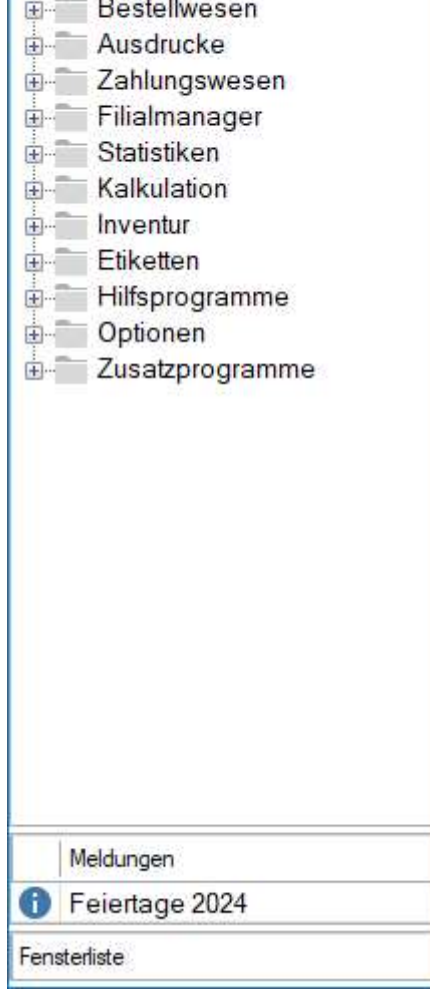

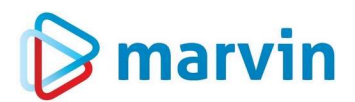

### Optionen – Feiertage festlegen

Festgelegt werden die Feiertage unter "Optionen – Feiertage und Ferien festlegen".

Wenn Sie die genannte Maske öffnen, wechseln Sie zunächst auf "Zusammenstellung". Die Maske sieht dann so aus:

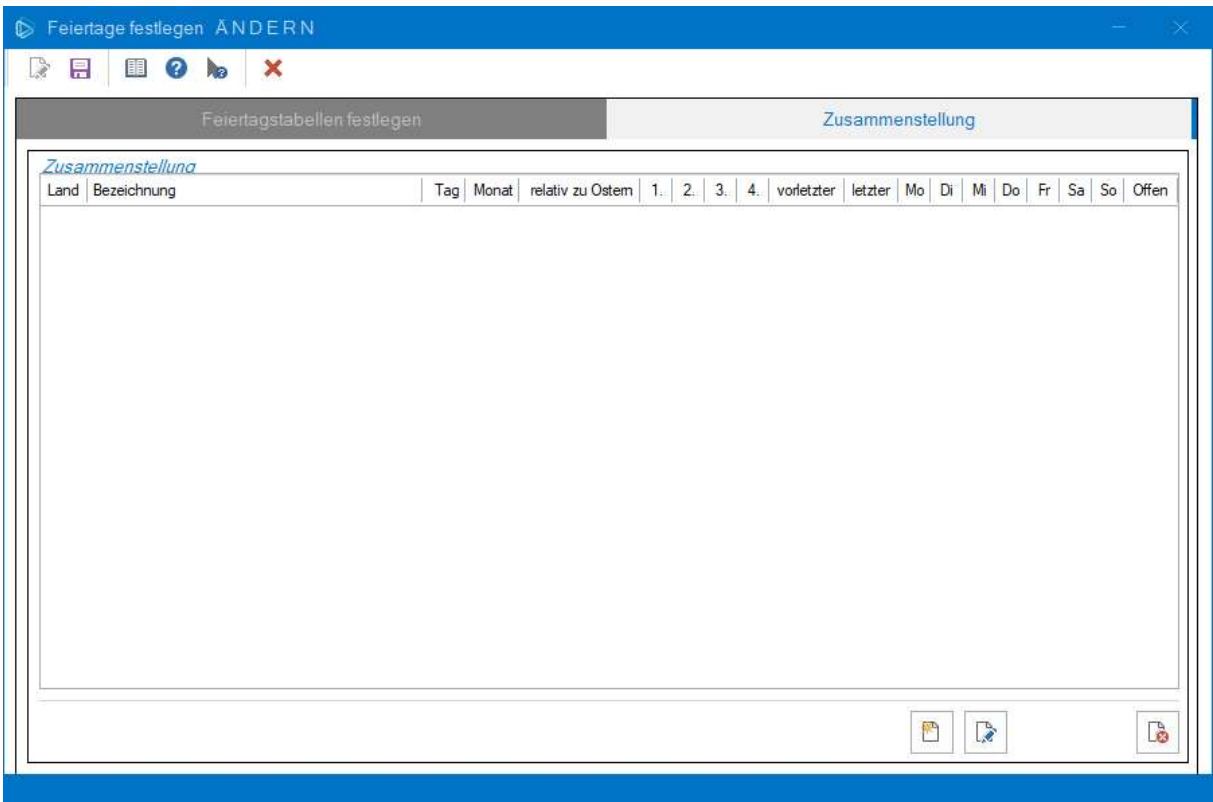

Öffnen Sie die Tabelle mit "F5" zum Bearbeiten und klicken Sie mit der rechten Maustaste in die leere Tabelle, dann können Sie zwischen den Feiertagen von Deutschland, Österreich und der Schweiz wählen.

Seite 4 von 16

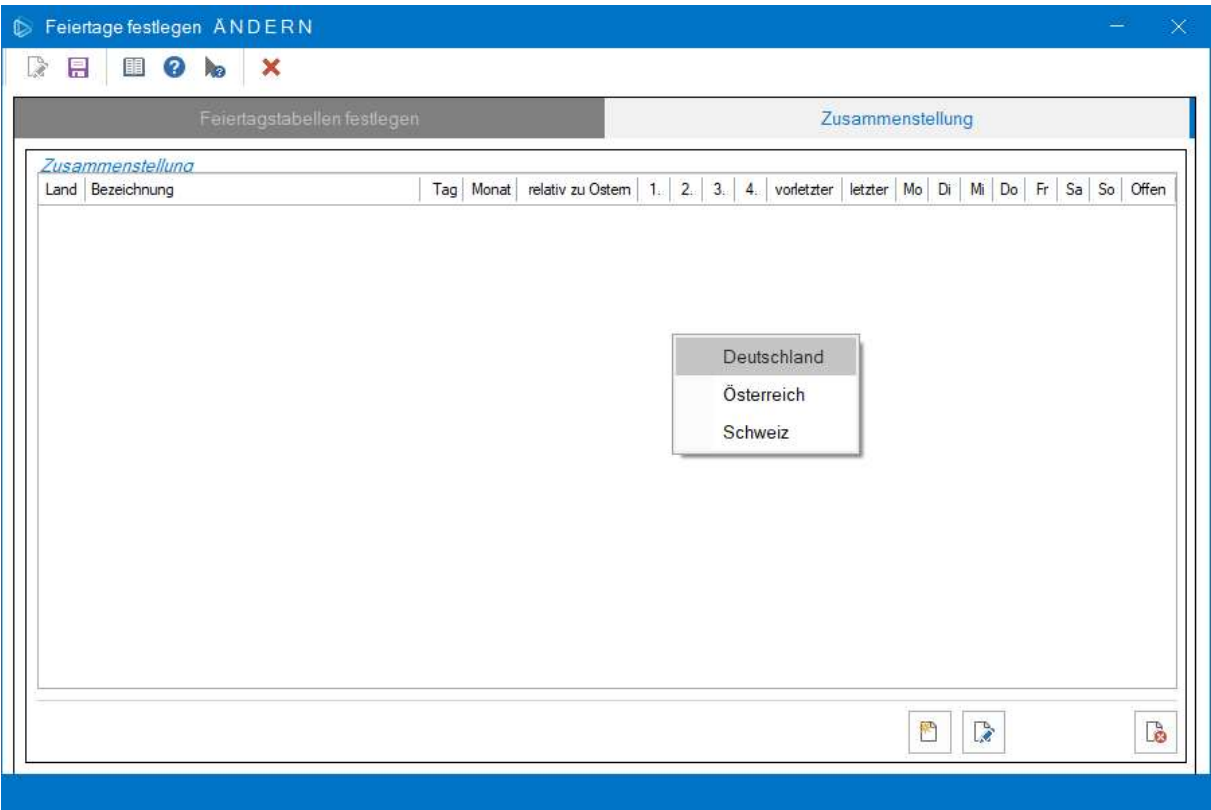

Wir haben hier die in Deutschland gültigen Feiertage gewählt. Dabei ist zu beachten, dass die Feiertage in Deutschland - und den meisten anderen Ländern - sich nach drei verschiedenen Optionen berechnen:

- Fixe Feiertage wie Neujahr, Weihnachten, Allerheiligen haben ein bestimmtes Datum. Dieses Datum wird mit Tag und Monat hinterlegt.
- Variable Feiertage (z. B. Christi Himmelfahrt, Pfingsten) orientieren sich am Ostertermin. Hier ist hinterlegt, wie viele Tage vor oder nach Ostern er liegt.
- Positionierte Feiertage liegen fix an einem bestimmten Wochentag in einer bestimmten Woche in einem bestimmten Monat (Buß- und Bettag zum Beispiel ist immer der Mittwoch in der dritten Woche im November, es sei denn, es gibt 5 Mittwoche im November).

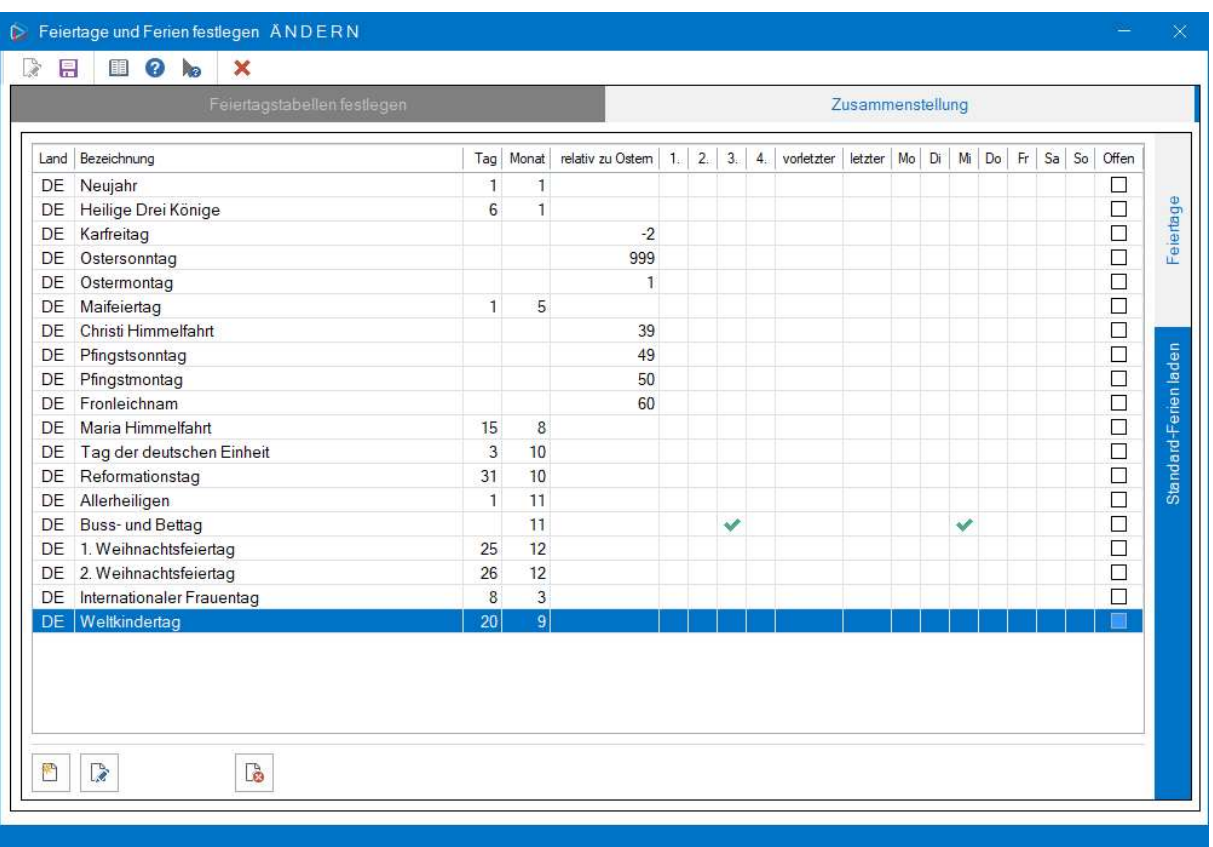

Sind alle Feiertage hinterlegt, geht es darum, eine oder mehrere Feiertagstabellen anzulegen. Zuerst speichern Sie Ihre Änderungen in der Karteikarte "Zusammenstellung" und wechseln dann in die Karteikarte "Feiertagstabellen festlegen".

#### Feiertagstabelle festlegen

Zunächst definieren Sie eine Standard-Feiertagstabelle. Diese Tabelle bildet die Grundlage aller Planung. Sie hat dann Geltung, wenn für Ihre Filialen keine andere Tabelle hinterlegt ist. In der mittleren Tabelle wählen Sie aus, welche Feiertage in diese Standard-Tabelle aufgenommen werden sollen und verschieben diese mit den Pfeiltasten in die rechte Tabelle. Nur die Tage rechts werden in Marvin als Feiertage behandelt – die Tage in der Mitte gelten als normale Arbeits- und Öffnungstage. Nun können Sie noch mit Doppelklick auf das Kästchen in der Spalte "offen" festlegen, ob Ihr Betrieb an diesem Feiertag offen hat oder nicht. Dieser Schalter hat Vorrang vor allen anderen möglichen Schaltern - ist "Offen" nicht angehakt, ist der Betrieb komplett geschlossen - für Kunden und für Filialen, die dieser Feiertagstabelle zugeordnet sind.

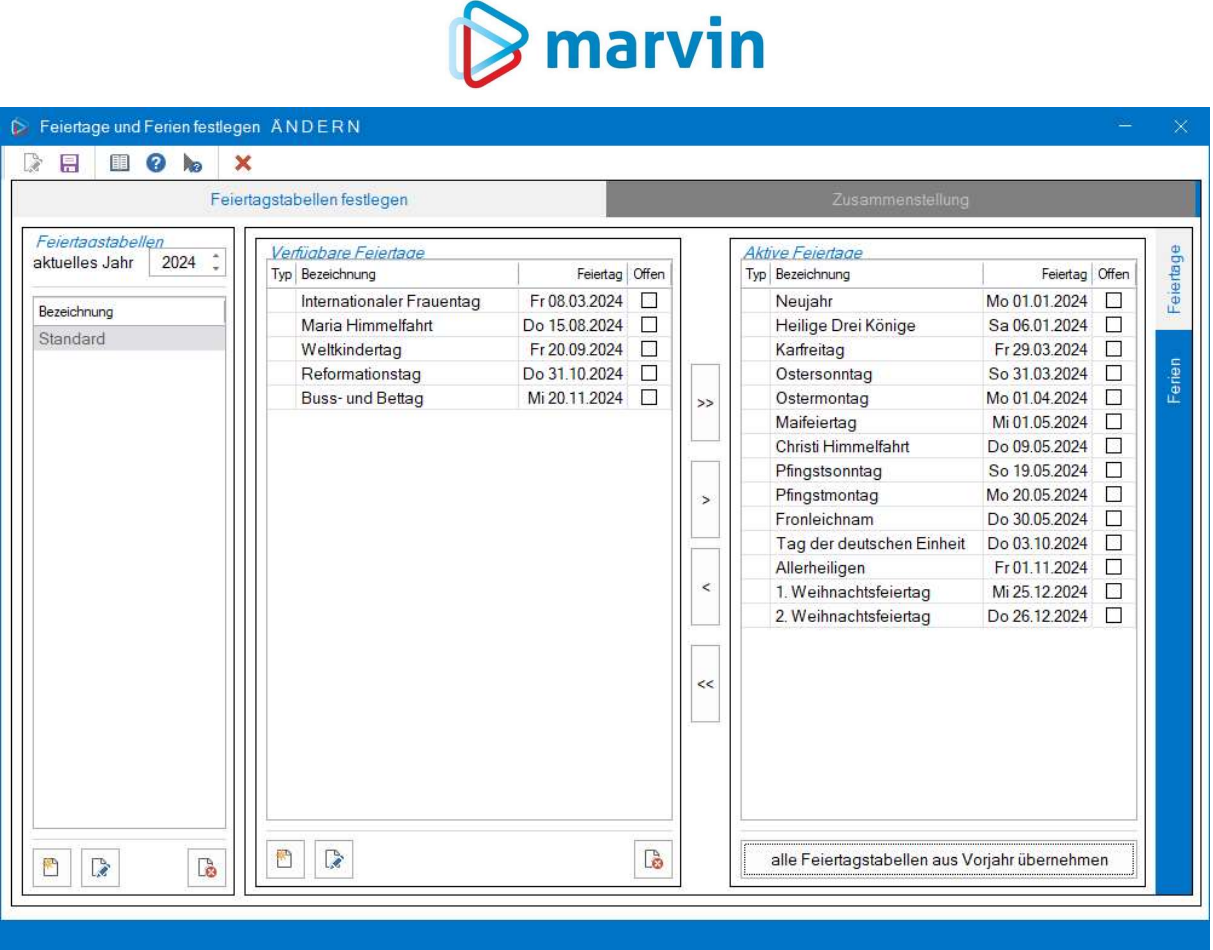

Abweichend von dieser Einstellung können Sie bei Ihren Filialen hinterlegen, ob diese an Feiertagen offen oder geschlossen sind.

Nach der Pflicht kommt nun die Kür, um Ihnen zu zeigen, welche Möglichkeiten Ihr Marvin Ihnen mit der Feiertagstabelle noch bietet.

#### Feiertage aus dem Vorjahr übernehmen

Die Feiertagstabellen sind immer für ein Jahr zu hinterlegen. Sie müssen jedes Jahr über das Feld "Feiertagstabellen aktuelles Jahr" neu definiert werden. Sie können jedoch auch über die Schaltfläche "Feiertage aus Vorjahr übernehmen" einfach die Einstellungen des Vorjahrs kopieren.

#### Mehrere Feiertagstabellen anlegen und pflegen

Sie können beliebig viele weitere Tabellen hinterlegen - beispielsweise für unterschiedliche Bundesländer oder nach regionalen Gegebenheiten. Diese Feiertagstabellen können Sie - im Unterschied zur Standard-Tabelle - auch jederzeit löschen, wenn sie nicht mehr benötigt werden.

Dieses Instrument können Sie auch verwenden, um Ihre Filialen innerhalb eines Bundeslandes zu gruppieren. Filialen in Supermärkten z.B. haben in der Regel an Feiertagen geschlossen, während eine andere Filiale in derselben Straße nur an einigen wenigen Feiertagen zu ist. Die Lösung: Sie legen zwei Feiertagstabellen an - eine mit allen im Bundesland geltenden Feiertagen, eine zweite mit den wenigen Feiertagen, an denen die Filialen geschlossen sind.

Übrigens: Wenn Sie bei gedrückter "STRG"-Taste mehrere Feiertagsgruppen anklicken, werden diese gemeinsam ausgewählt und können gleichzeitig bearbeitet werden.

Nun muss bei den Filialen noch die Feiertagstabelle hinterlegt werden - dies geschieht in den Kundenstammdaten in der Karteikarte "Adresse" im Feld "Feiertagstabelle". Wenn Sie bei den Filialen im Supermarkt die allgemeine Tabelle mit allen Feiertagen hinterlegt haben, bei den Filialen, die nur an wenigen Feiertagen geschlossen sind, jedoch die besondere Tabelle, dann können Sie nun in beiden Filialen die Feiertage auf "geschlossen" setzen.

Schauen wir uns das an: Die gültige Feiertagstabelle wird in der Karteikarte "Adresse" ausgewählt:

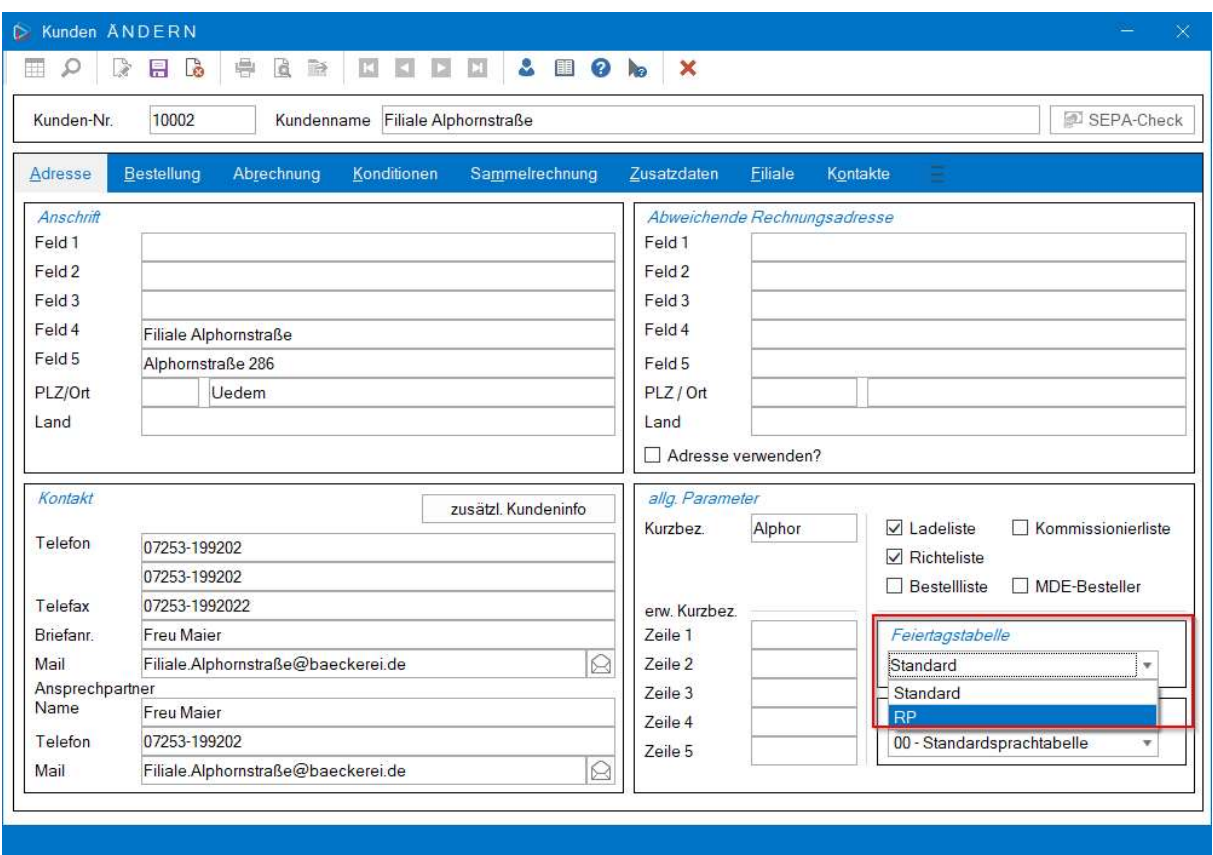

Ob die Filiale an Feiertagen geöffnet hat, entscheidet der Schalter in der Karteikarte "Filiale allg. Daten".

## $\geq$  marvin

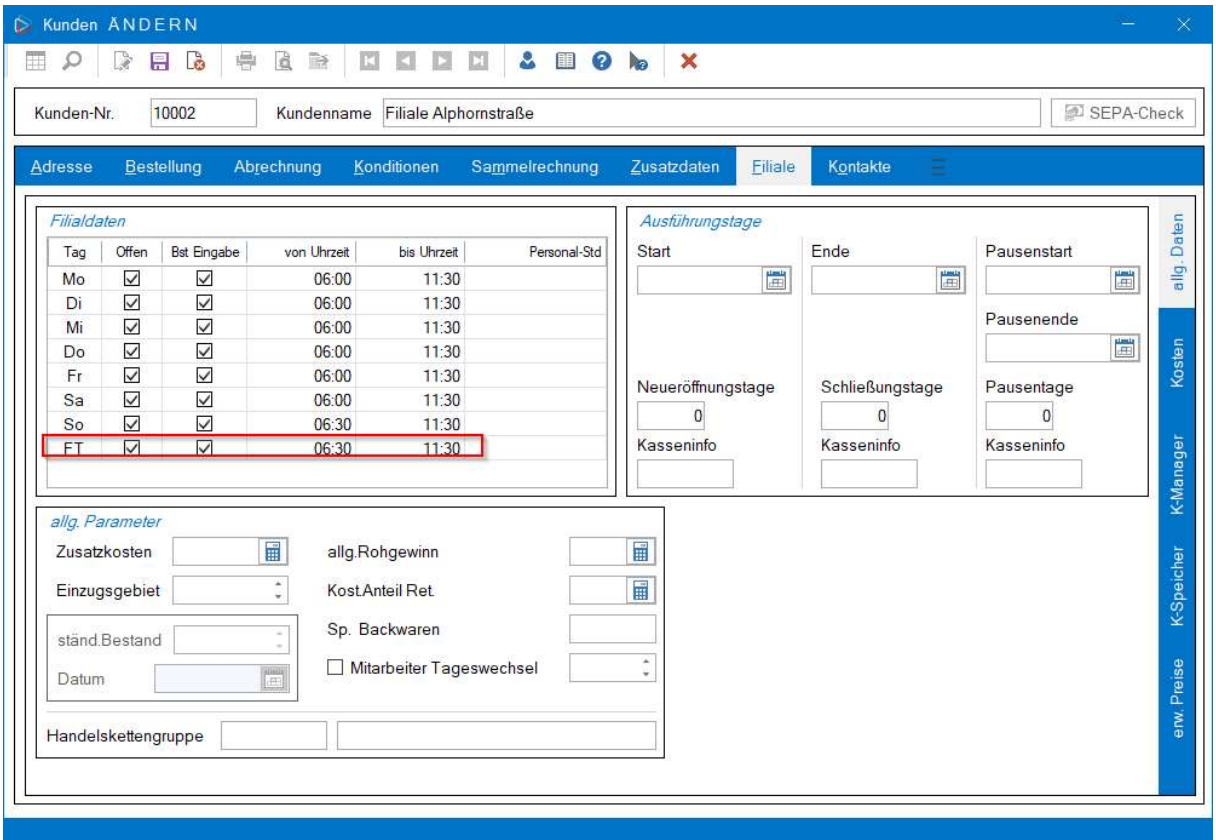

Wohlgemerkt: Dieser Schalter wirkt nur dann, wenn in den generellen Feiertagseinstellungen für die gewählte Tabelle der Schalter "offen" für den jeweils betroffenen Feiertag gesetzt ist. Natürlich können Sie in einer Tabelle den Haken "offen" setzen, in der anderen nicht - der Schalter wirkt immer für die Filialen, die der jeweiligen Tabelle zugeordnet sind. Falls Sie keine besondere Feiertagstabelle hinterlegen, gilt für den jeweiligen Kunden grundsätzlich die Standard-Feiertagstabelle.

Sehen wir uns diese Einstellungen einmal an einem Beispiel an:

Die Filiale "Alpha" ist in einem Supermarkt in Hessen. Hinterlegt ist die Standard-Feiertagstabelle, die nur die hessischen Feiertage enthält. Bei der Filiale ist hinterlegt, dass Sie an Feiertagen geschlossen hat.

Die Filiale "Beta" ist in einem Supermarkt in Bayern. Hinterlegt ist die Feiertags-Tabelle für Bayern, die nur die Feiertage berücksichtigt, die es in Bayern gibt. Bei der Filiale ist hinterlegt, dass Sie an Feiertagen geschlossen hat.

Die Filiale "Gamma" ist eine eigene Filiale in Hessen. Hinterlegt ist die Feiertagstabelle "Filialen" die als Feiertage nur Ostern, Pfingsten und Weihnachten hat. Für die Filiale ist festgelegt, dass sie an Feiertagen geschlossen hat.

Die Filiale "Delta" ist eine eigene Filiale in Bayern. Hinterlegt ist die Feiertagstabelle für Bayern. Bei der Filiale ist eingetragen, dass sie an Feiertagen geöffnet ist.

So, wann hat nun welche Filiale offen?

Seite 9 von 16

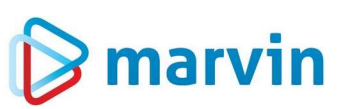

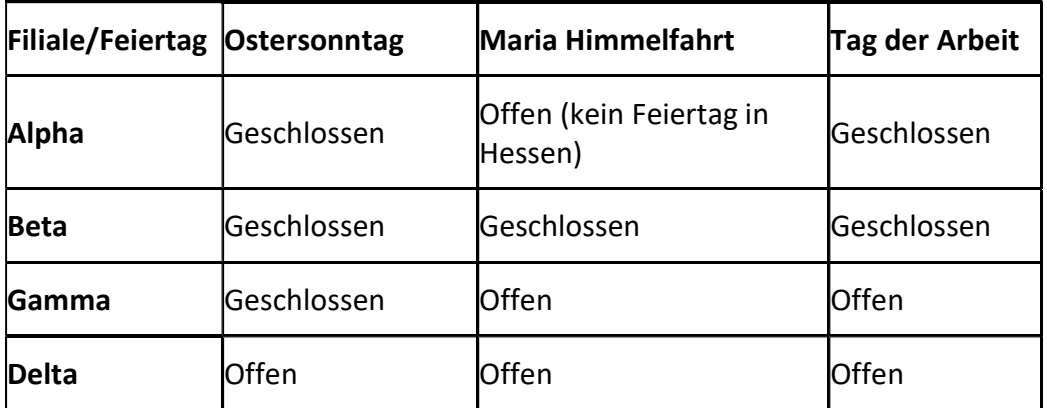

Im Bestellwesen wirkt sich das wie folgt aus: Der 1. November ist als Feiertag eingetragen. Am Abend des 31. Oktobers werden die Bestellungen erfasst. Für eine Filiale, die sonn- und feiertags geschlossen ist, würde Marvin normalerweise den 1. November als Lieferdatum vorschlagen. Da jedoch der 1. November als Feiertag eingetragen wurde, schlägt Marvin den 2. November als Lieferdatum vor. Ist der 2. November ein Sonntag, wird automatisch der 3. November vorgeschlagen.

#### Neue Feiertage hinterlegen

Um einen neuen Feiertag anzulegen, öffnen Sie die Tabelle "Zusammenstellung" mit der Taste "F5" oder mit einem Klick auf das Editiersymbol in der Symbolleiste (das ist das Blatt mit dem Stift), falls die Tabelle nicht noch zur Bearbeitung geöffnet ist.

Klicken Sie nun mit der linken Maustaste in die Tabelle und drücken Sie auf der Tastatur die "Einfg"-Taste. Die Tabelle verschiebt sich nach unten, und eine neue Zeile wird hinzugefügt:

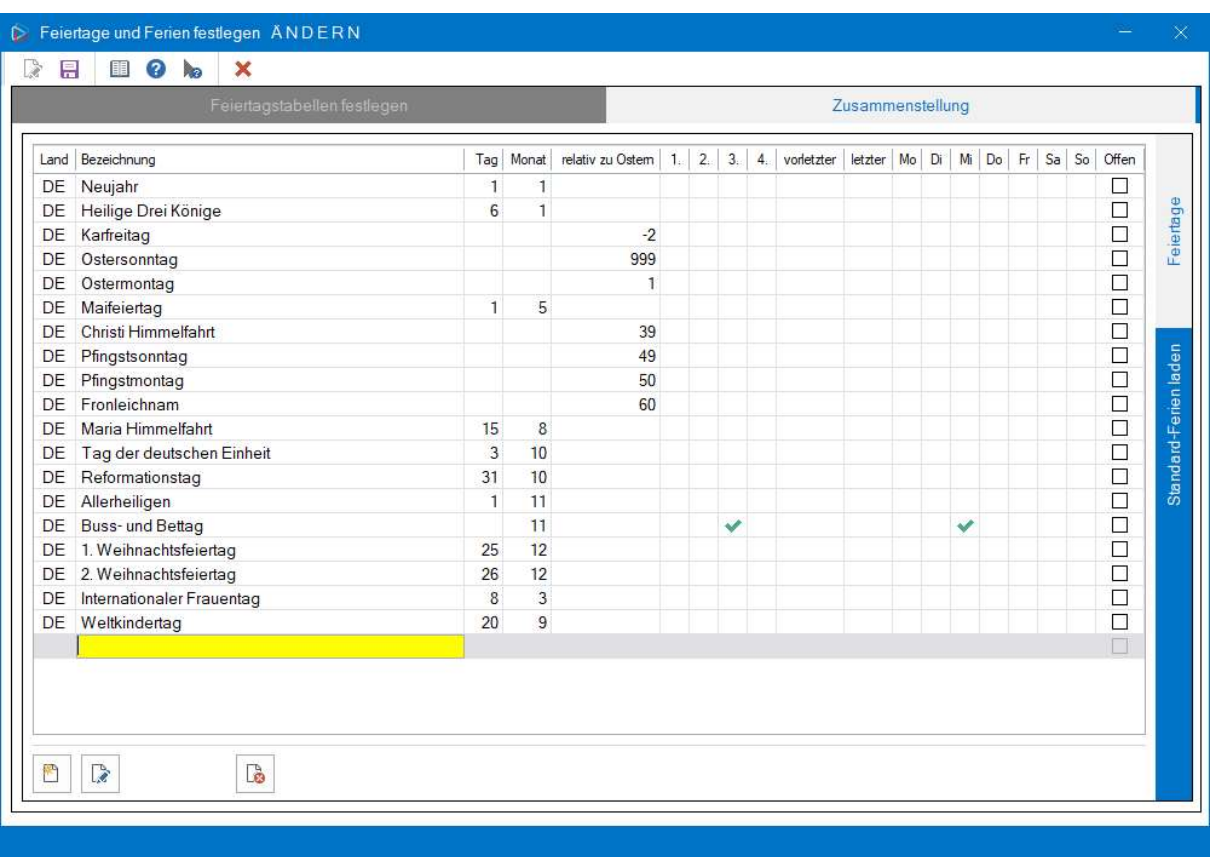

Tragen Sie hier nun den Namen des Ruhetages (also z. B. Gründonnerstag) ein - und da dieser Tag abhängig ist von Ostern (Gründonnerstag liegt immer 3 Tage vor Ostern) tragen Sie in der Spalte "relativ zu Ostern" den Wert -3 ein.

# **S** marvin

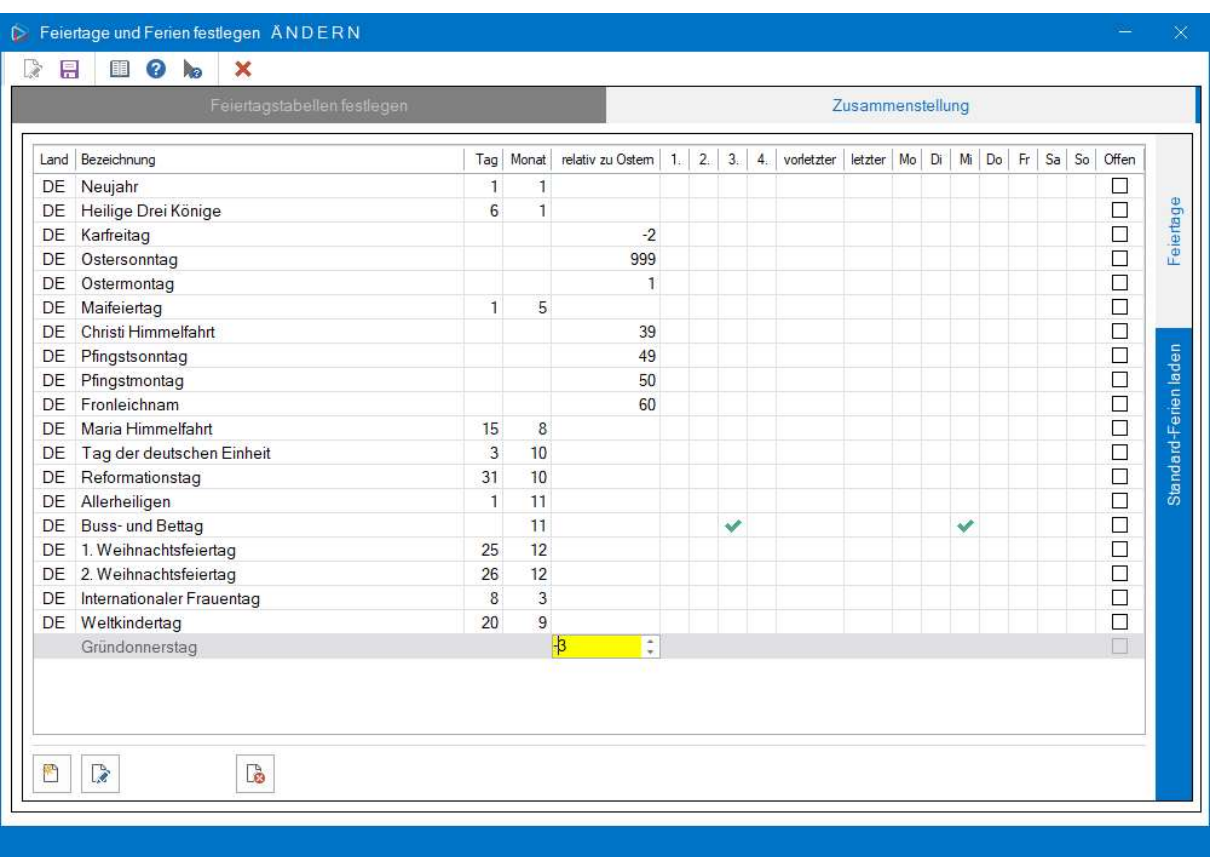

Das wars auch schon. Vergessen Sie nicht, Ihre Änderungen mit "F10" oder einem Klick auf das Diskettensymbol zu speichern.

Wechseln Sie nun auf die Karteikarte "Feiertagstabellen festlegen". In der Tabelle sehen Sie nun den neu angelegten Feiertag in der mittleren Spalte, nach Datum einsortiert.

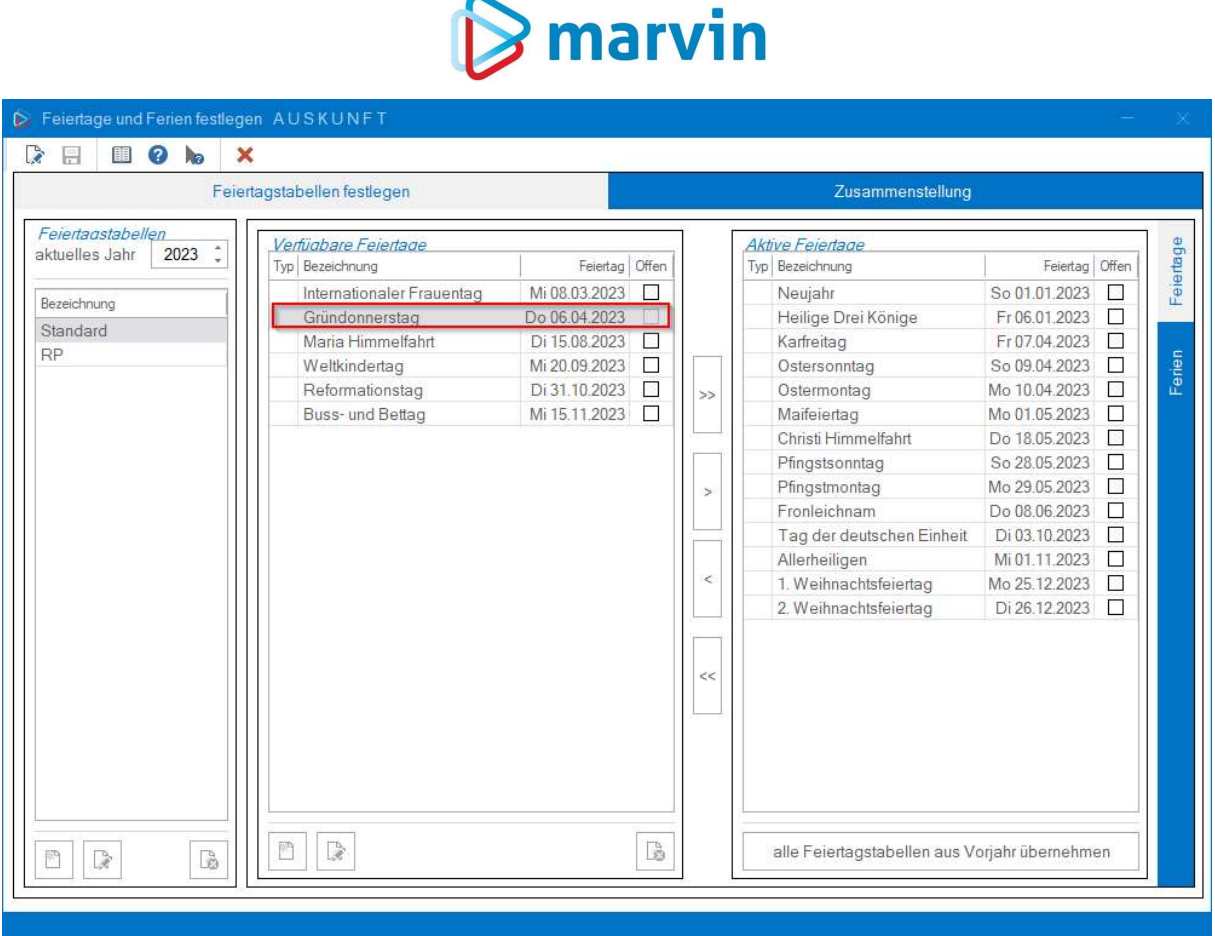

Denken Sie daran: Alle Tage, die in der Mitte stehen, werden als Feiertage ignoriert - nur die Tage, die auf der rechten Seite sind, gelten für Ihren Betrieb als Feiertage. Also müssen Sie den neu angelegten Feiertag aus der Mitte nach rechts verschoben werden - das geschieht, nachdem Sie die Tabelle zum Editieren geöffnet haben, durch einen Klick auf die Pfeiltaste nach rechts:

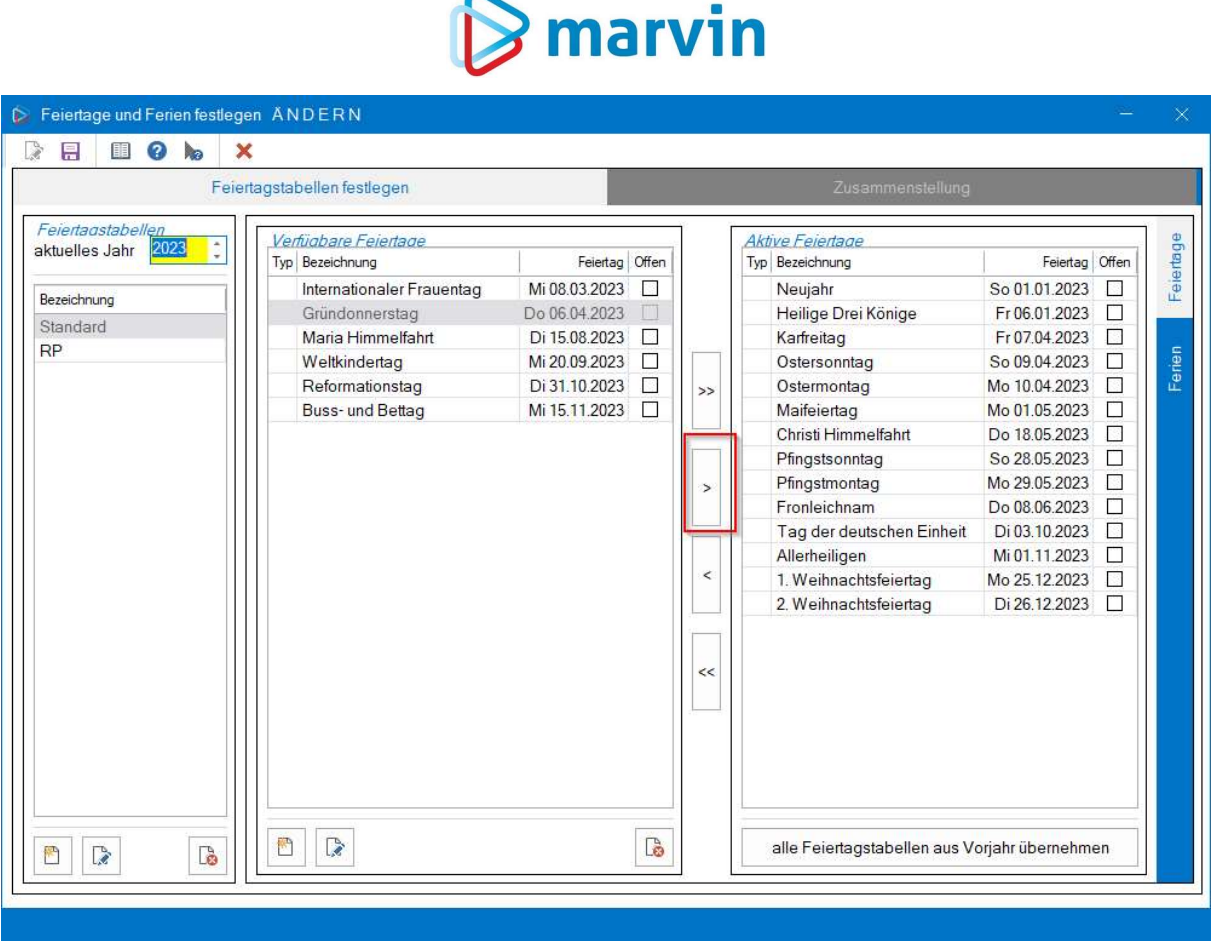

 $\overline{a}$ 

Das Endergebnis soll dann nach dem Speichern so aussehen:

Seite 14 von 16

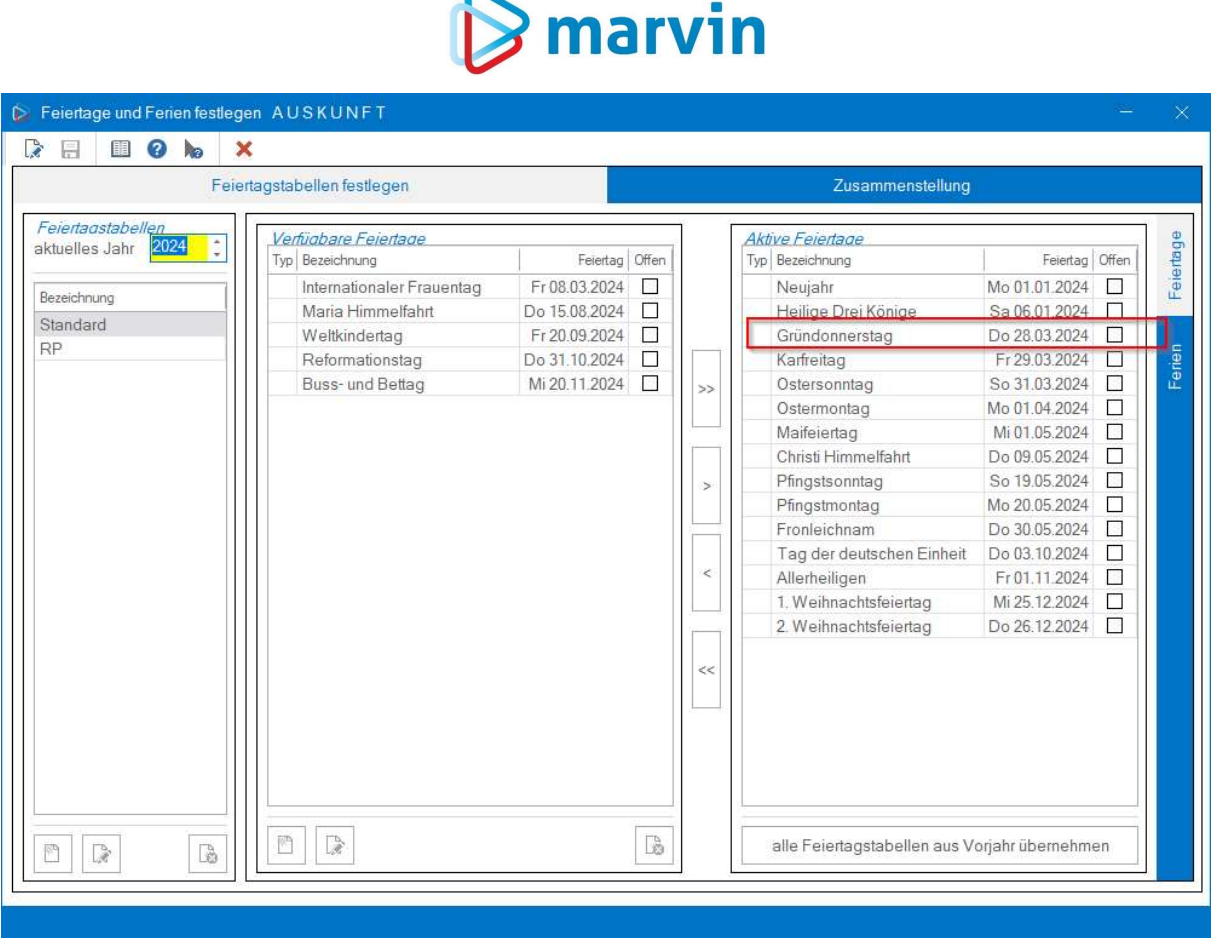

z

Das wars auch schon. Sie sehen: Eigentlich ist alles ganz einfach!

Seite 15 von 16

### Verantwortlich im Sinne des Presserechts und der geltenden Gesetzgebung für dieses Dokument:

Goecom GmbH & Co. KG

Am Breilingsweg 11 76709 Kronau

Tel.: +49 (0) 7253 / 9443-0 Fax: +49 (0) 7253 / 9443-77

Eingetragen im Handelsregister Mannheim unter HRA 705417 Komplementär: Goecom Verwaltungs GmbH Eingetragen im Handelsregister Mannheim unter HRB 718726

Geschäftsführer:

Christian Riffel & Patric Leu

### © Copyright 2024 Goecom GmbH & Co KG

Alle Rechte vorbehalten. Bilder, Texte und Gestaltung unterliegen dem Urheberrecht und internationalen Vereinbarungen zum Copyright. Vervielfältigung oder Kopie (auch auszugsweise) ohne ausdrückliche schriftliche Genehmigung des Urhebers untersagt.

Goecom, Marvin und Marvin Power Print sind eingetragene Marken der Goecom GmbH & Co KG.